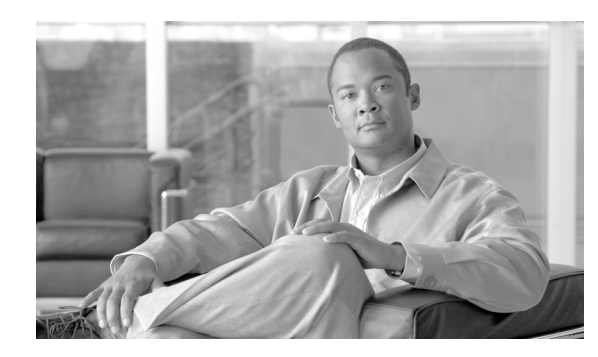

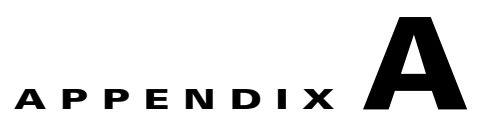

# **GUI Information and Shortcuts**

This appendix describes the Cisco Transport Planner views, menus, tools, and shortcuts options. For more information about Cisco Transport Planner, refer to Chapter 1, "Introduction."

# **A.1 Manage the Cisco Transport Planner Window**

The Cisco Transport Planner window provides a menu bar, toolbar, a Project Explorer pane, a Properties pane, an Analyzer pane, and a Task Pane to allow you to manage a network design ([Figure A-1\)](#page-0-0). The Mgmt Tree tab displays the networks that you have created for a project. The NtVw Net# tab displays the sites for a network (identified by the Net# on the tab).

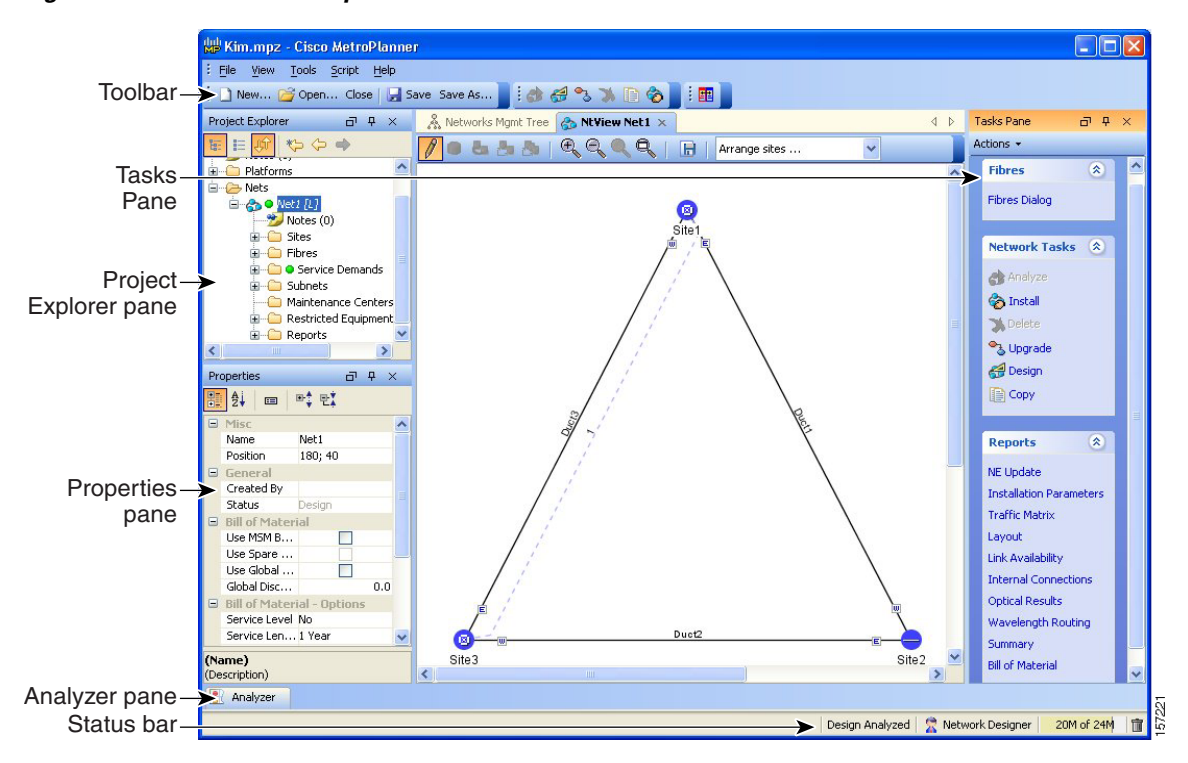

#### <span id="page-0-0"></span>*Figure A-1 Cisco Transport Planner Window with Network Tree*

## **A.1.1 Menu and Toolbar Options**

The Cisco Transport Planner window menu bar and toolbar provide primary Cisco Transport Planner functions. [Table A-1](#page-1-0) shows the actions that are available from the menu and toolbar.

<span id="page-1-0"></span>*Table A-1 Menu and Toolbar Options*

| <b>Menu</b> | <b>Menu Option</b>   | <b>Toolbar</b>    | <b>Description</b>                                                                                                    |
|-------------|----------------------|-------------------|----------------------------------------------------------------------------------------------------|
| File        | <b>New</b>           | New               | Creates a new Cisco Transport Planner project. See the "2.1 Creating a Project"<br>section on page 2-1.                                                                                                    |
|             | Open                 | <del>3</del> Open | Opens an existing Cisco Transport Planner project. See the "1.4.1 Opening a<br>Project" section on page 1-17.                                                                                                    |
|             | Close                | Close             | Closes the current project without closing the Cisco Transport Planner session.<br>If you have not saved the current project, Cisco Transport Planner will prompt<br>you to save before closing. See the "1.4.4 Closing a Project" section on<br>page 1-19.                                                                                                    |
|             | Save                 | <b>Save</b>       | Saves the current project. See the "1.4.4 Closing a Project" section on<br>page 1-19.                                                                                                    |
|             | Save As              | Save As           | Allows you to save the current project with a new file name. See the<br>"1.4.3 Saving a Project" section on page 1-19.                                                                                                    |
|             | Clear History        |                   | Clears the file history from Cisco Transport Planner. Cisco Transport Planner<br>maintains a list of the last ten open projects in the File menu.                                                                                                    |
|             | Exit                 |                   | Exits the Cisco Transport Planner software.                                                                                                    |
| View        | My Default<br>Layout |                   | Changes the Cisco Transport Planner display to the user default layout.<br>Cisco Transport Planner allows you to define the default value for Platform<br>Options, Project Options, and General Options. The defined value are used as<br>default for each new created project. See the "1.6 Setting Cisco Transport<br>Planner Options" section on page 1-20.                                                                                                    |
|             | Default Layout       |                   | Returns the Cisco Transport Planner display to the system default layout.                                                                                                    |
|             | <b>Tasks Pane</b>    |                   | Displays the commands available for the selected entity (network, site, duct,<br>etc.).                                                                                                    |
|             | Project<br>Explorer  |                   | Displays the Project Explorer pane, which includes folders for project notes,<br>networks, sites, fibers, traffic demand groups, subnets, maintenance centers,<br>restricted equipment list, and reports. Clicking the plus (+) sign by each folder<br>expands the folder. Clicking the minus $(-)$ sign by each folder hides the folder.<br>contents. You can also right-click a folder and choose Expand from the shortcut<br>menu to show folder contents. The default location of the Project Explorer pane<br>is the upper left section of the Cisco Transport Planner window. |
|             | Properties           |                   | Displays the Properties pane, which shows parameter settings for the selected<br>entity in the Project Explorer pane, Mgmt Tree tab, or NtVw Net# tab. The<br>default location of the Properties pane is the lower left section of the<br>Cisco Transport Planner window.                                                                                                    |
|             | Analyzer<br>Messages |                   | Displays the Analyzer Messages pane at the bottom of the Cisco Transport<br>Planner window. The Analyzer Messages pane displays any error messages that<br>occur during network analysis.                                                                                                    |

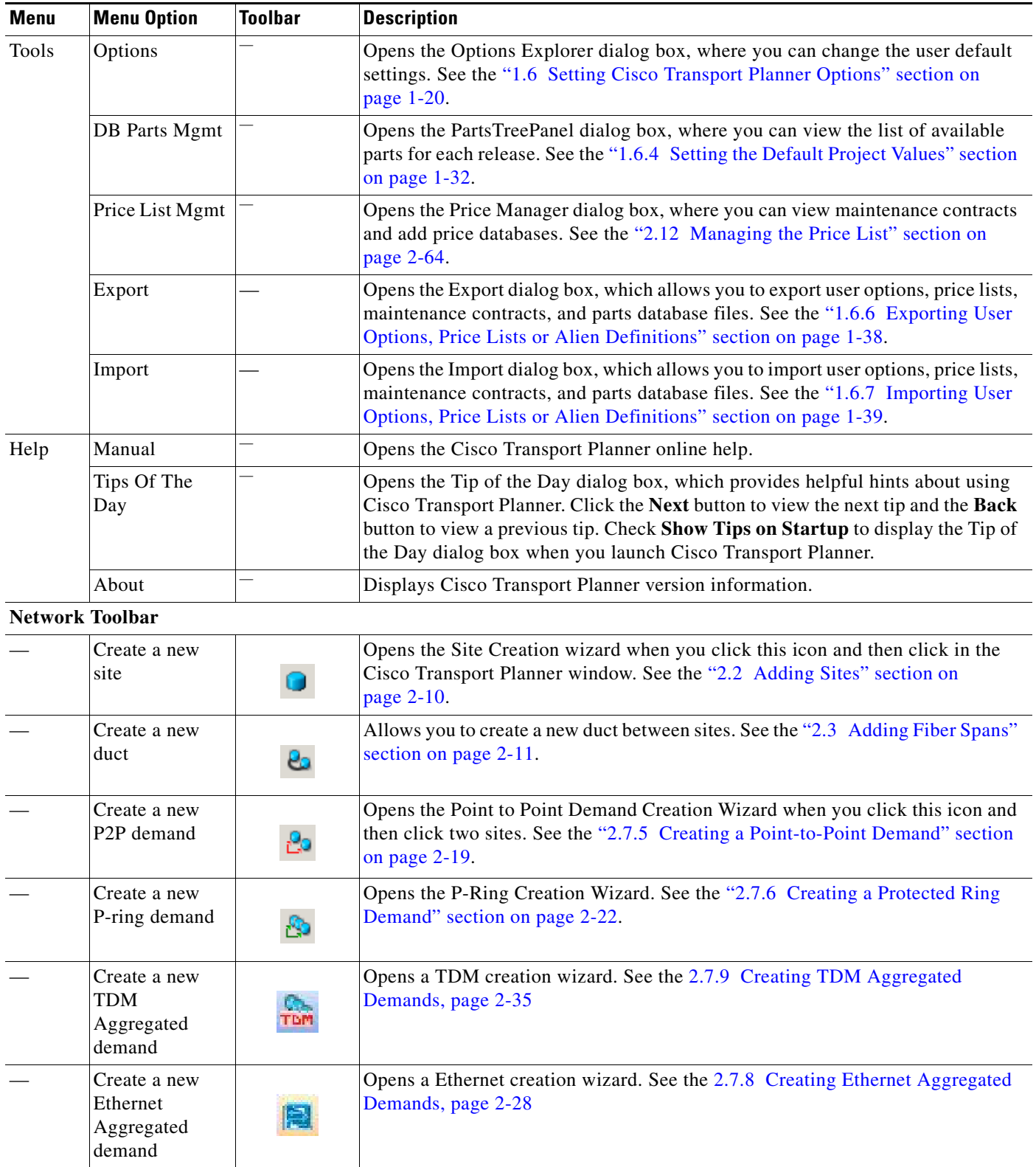

#### *Table A-1 Menu and Toolbar Options (continued)*

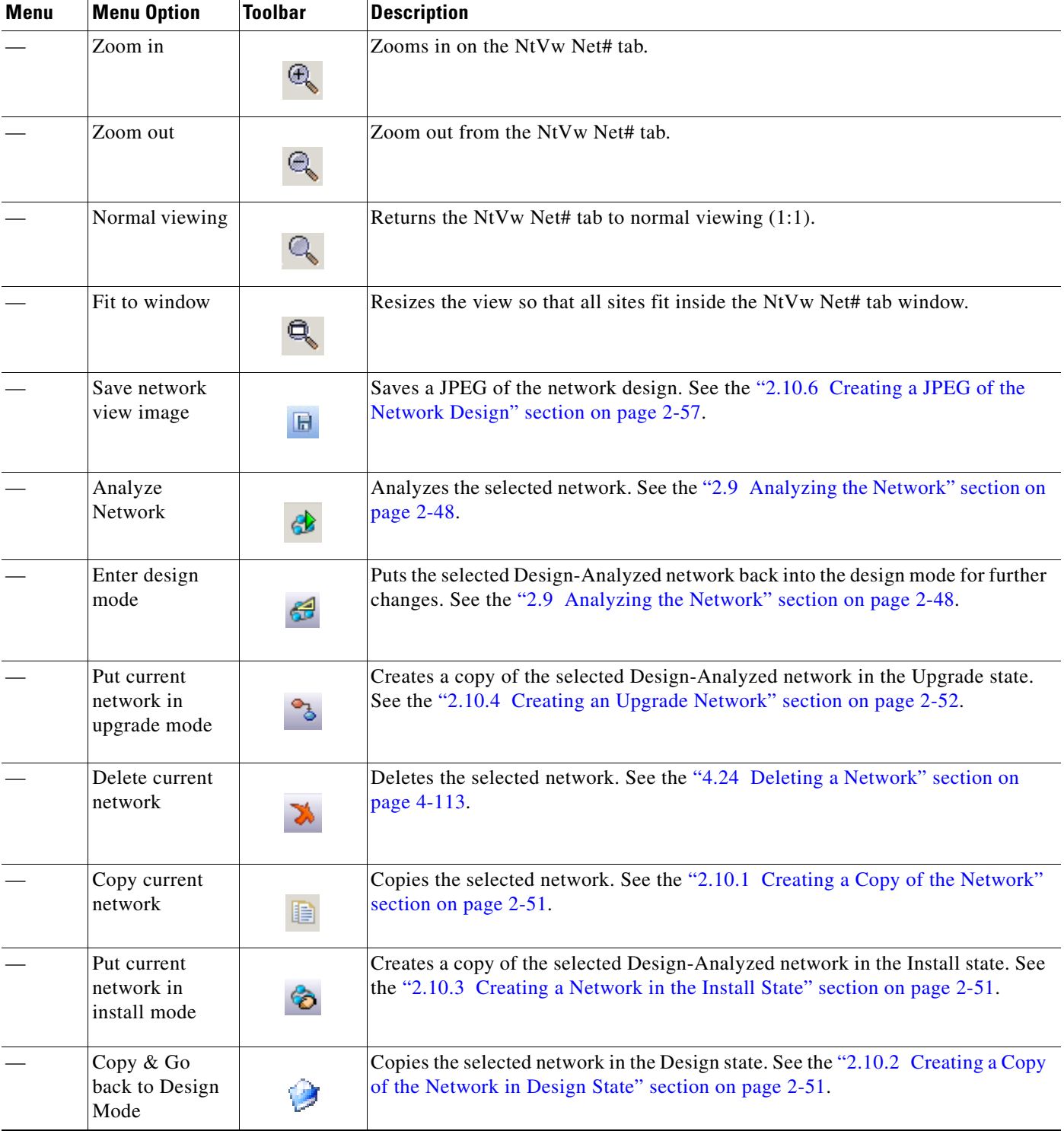

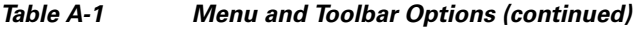

П

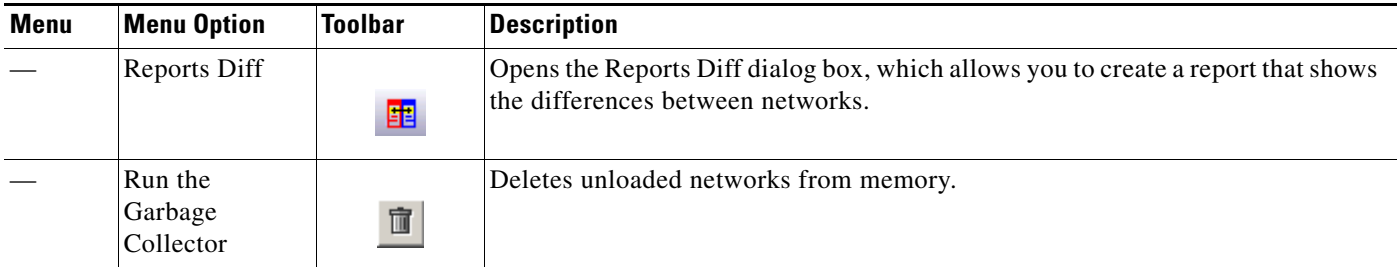

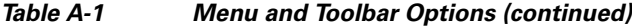

## **A.1.2 Cisco Transport Planner Panes**

Cisco Transport Planner provides four panes that help you manage a network design: Project Explorer, Properties, Analysis, and Tasks Pane.

### **A.1.2.1 Project Explorer Pane**

The Project Explorer pane provides a management tree for the entire project. Each network appears as a folder that contains the sites, fibers, traffic groups, subnets, maintenance centers, restricted equipment lists, and reports for that network. If you have made changes to a network design, that network folder and the changed item folder appear in blue italics in the pane.

By default, the Project Explorer pane is located in the upper-left section of the Cisco Transport Planner window. [Table A-2](#page-4-0) shows the actions that are available from the Project Explorer toolbar.

| <b>Toolbar</b> | <b>Description</b>                                                                                                    |
|----------------|----------------------------------------------------------------------------------------------------|
|                | Displays the Project Explorer as a single pane.                                                                                                    |
| 詎              | Displays the Project Explorer as split panes. The upper pane contains the main project tree;<br>the lower pane shows only the folders for the network that is selected in the upper pane.                                                                                                    |
|                | Auto scrolls to the selected object in the Project Explorer tree. For example, if you click<br>on a site in the NtView Net# tab but it is not in view in the Project Explorer tree,<br>Cisco Transport Planner will automatically scroll the Project Explorer pane until the<br>selected site is in view. |
|                | Moves backward through the list of previously selected items in the Project Explorer pane.                                                                                                    |
|                | Moves forward through the list of previously selected items in the Project Explorer pane.                                                                                                    |
| ⋴              | Moves (undocks) the Project Explorer pane from the default location in the upper left<br>corner so that you can move it around your desktop area as an individual window.                                                                                                    |

<span id="page-4-0"></span>*Table A-2 Project Explorer Toolbar Options*

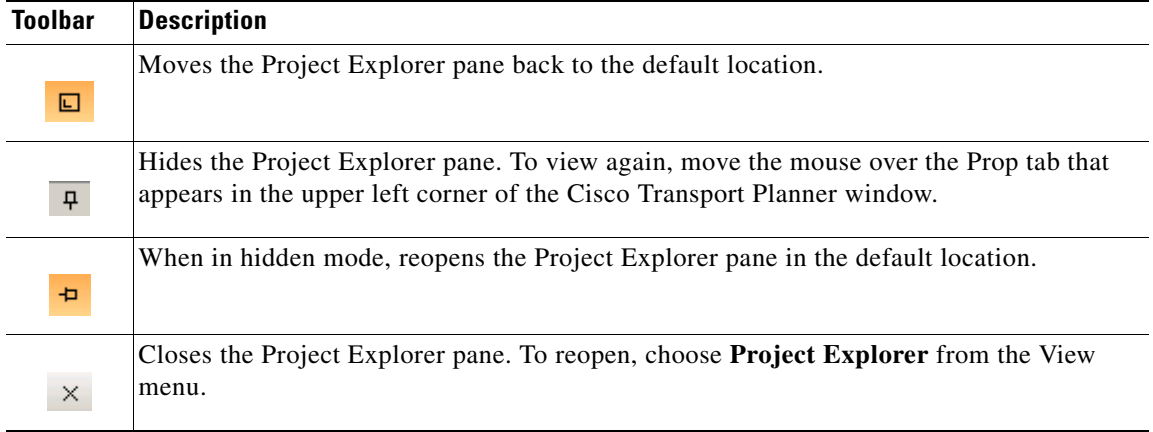

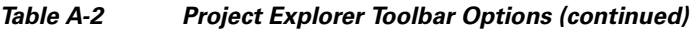

### **A.1.2.2 Properties Pane**

The Properties pane shows all of the parameters set for a selected item (either in the Project Explorer pane, the Network Mgmt Tree tab, or the NtVw Net# tab). Many items are editable in the Properties pane. By default, the Properties pane is located in the lower-left section of the Cisco Transport Planner window.

[Table A-3](#page-5-0) shows the actions that are available from the Properties Pane toolbar.

| <b>Toolbar</b> | <b>Description</b>                                                                                                    |
|----------------|----------------------------------------------------------------------------------------------------|
|                | Categorizes the properties by type.                                                                                                    |
| ₿į             | Organizes the properties in alphabetical order.                                                                                                    |
| 囯              | Shows or hides the description area at the bottom of the Properties pane.                                                                                           |
|                | Expands the property categories (if collapsed).                                                                                                    |
|                | Collapses the property categories (if expanded).                                                                                                    |
| ō              | Moves (undocks) the Properties pane from the default location in the lower left corner<br>so that you can move it around your desktop area as an individual window. |
| 回              | Moves the Properties pane back to the default location.                                                                                                    |

<span id="page-5-0"></span>*Table A-3 Properties Pane Toolbar Options*

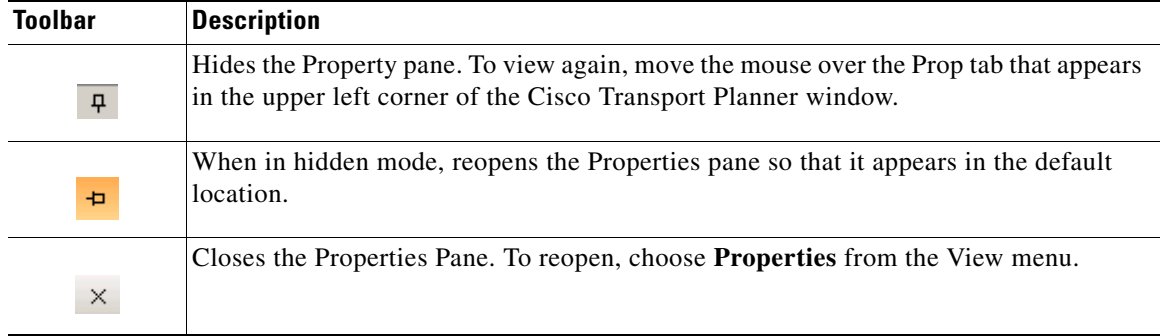

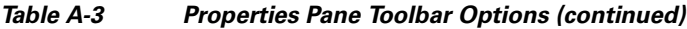

### **A.1.2.3 Analyzer Pane**

The Analyzer tab at the bottom of the Cisco Transport Planner window appears after you have analyzed a network design. Clicking the Analyzer tab opens the Analyzer pane. [Table A-5](#page-7-0) shows the actions that are available from the Analyzer pane.

#### *Table A-4 Analyzer Toolbar Options*

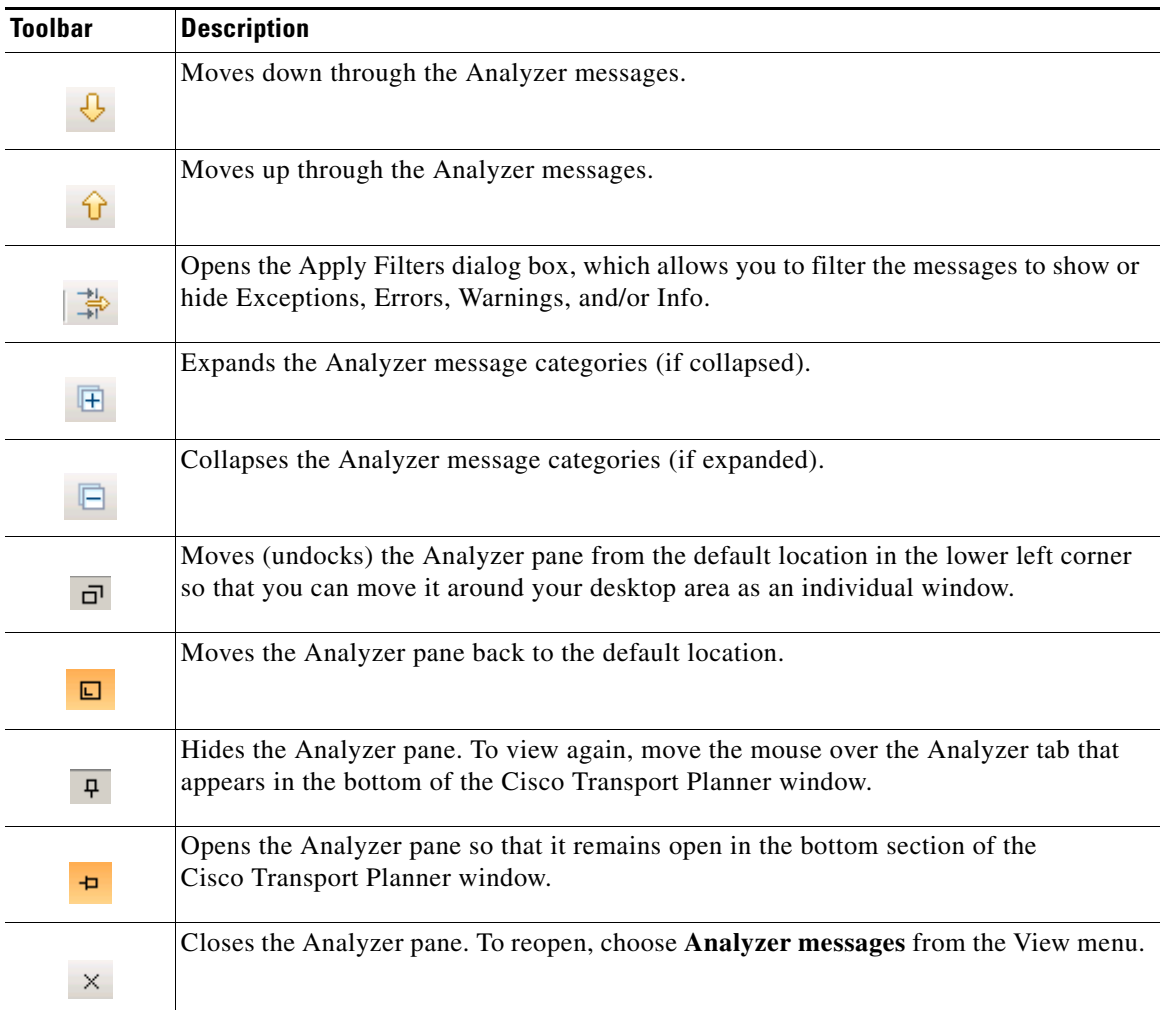

### <span id="page-7-0"></span>**A.1.2.4 Tasks Pane**

The Tasks Pane lists the available commands and reports for a selected item. The commands change based on the selected item. For example, a selected site will have different commands available than a selected fiber span. By default, the Tasks Pane is located in the upper right section of the Cisco Transport Planner window. [Table A-5](#page-7-0) shows the actions that are available from the Tasks Pane toolbar.

*Table A-5 Tasks Pane Toolbar Options*

| Toolbar | <b>Description</b>                                                                                                    |
|---------|----------------------------------------------------------------------------------------------------|
| ō       | Moves (undocks) the Tasks Pane from the default location in the lower left corner so that<br>you can move it around your desktop area as an individual window. |
| 回       | Moves the Tasks Pane back to the default location.                                                                                                    |
| 무       | Hides the Tasks Pane. To view again, move the mouse over the Tasks tab that appears in<br>the upper right corner of the Cisco Transport Planner window.        |
| Ð       | When in hidden mode, reopens the Tasks Pane so that it appears in the default location.                                                                        |
| ×       | Closes the Tasks Pane. To reopen, choose <b>Tasks Pane</b> from the View menu.                                                                                 |

## **A.1.3 Shortcuts**

Cisco Transport Planner provides the following mouse shortcuts:

- Double-clicking a network icon in the Network Mgmt Tree tab opens the NtVw Net# tab, which shows the sites for that network.
- **•** Right-clicking a report table column displays a shortcut menu that allows you to view or hide the columns in a report.
- Right-clicking an item in the Network Mgmt Tree tab or NtVw Net# tabs opens a shortcut menu that allows you to choose actions to perform on the selected item. The shortcut menu options differ based on the item selected and the network state. (Many commands are not available until a network is analyzed.) [Table A-6](#page-7-1) lists the shortcut menu actions that are available for each item.

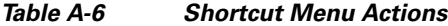

<span id="page-7-1"></span>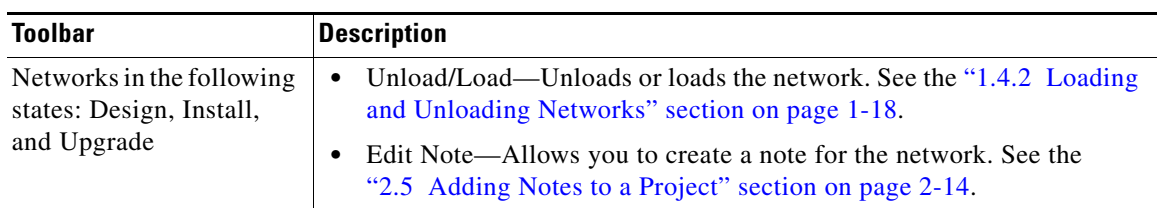

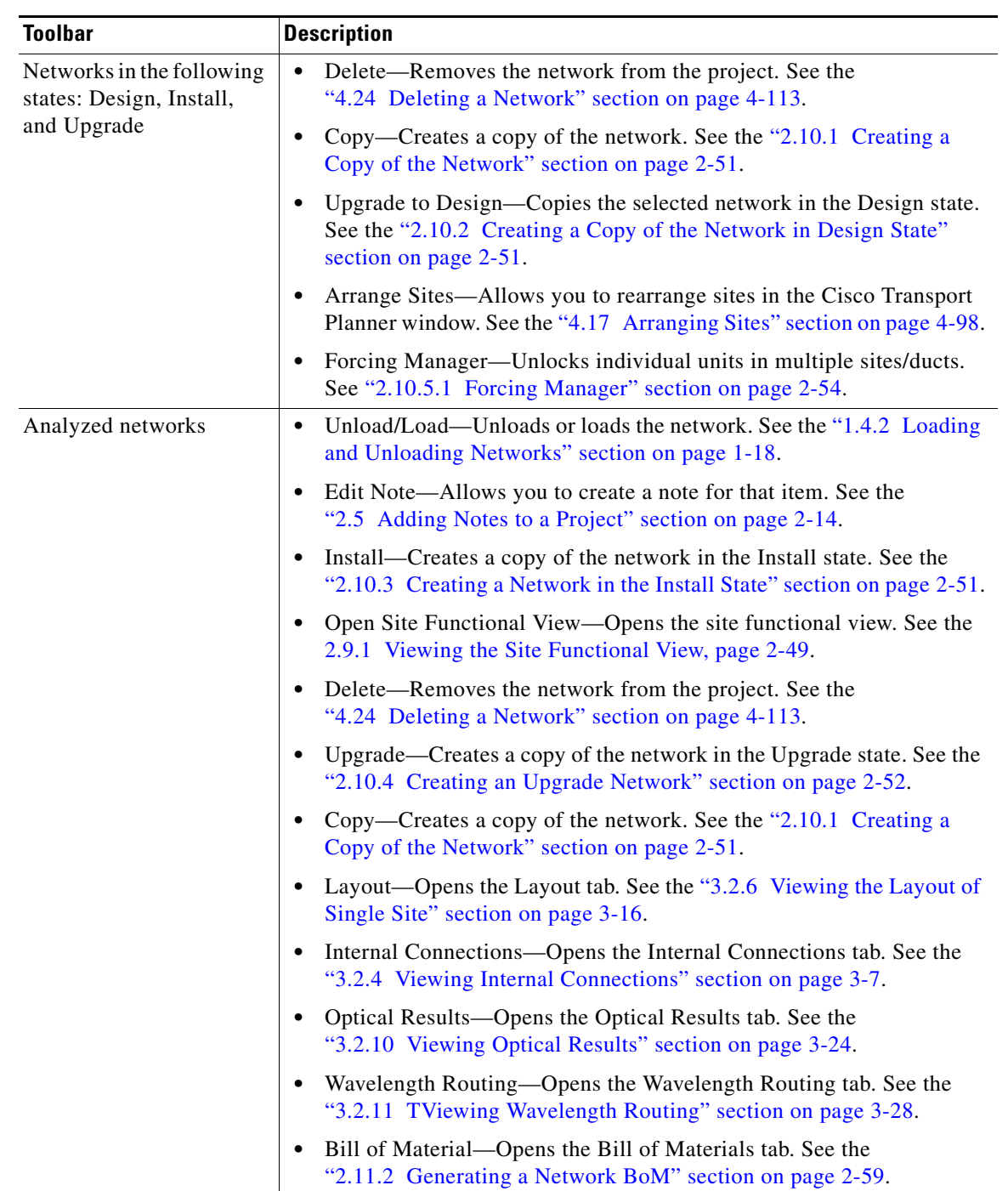

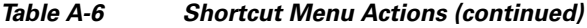

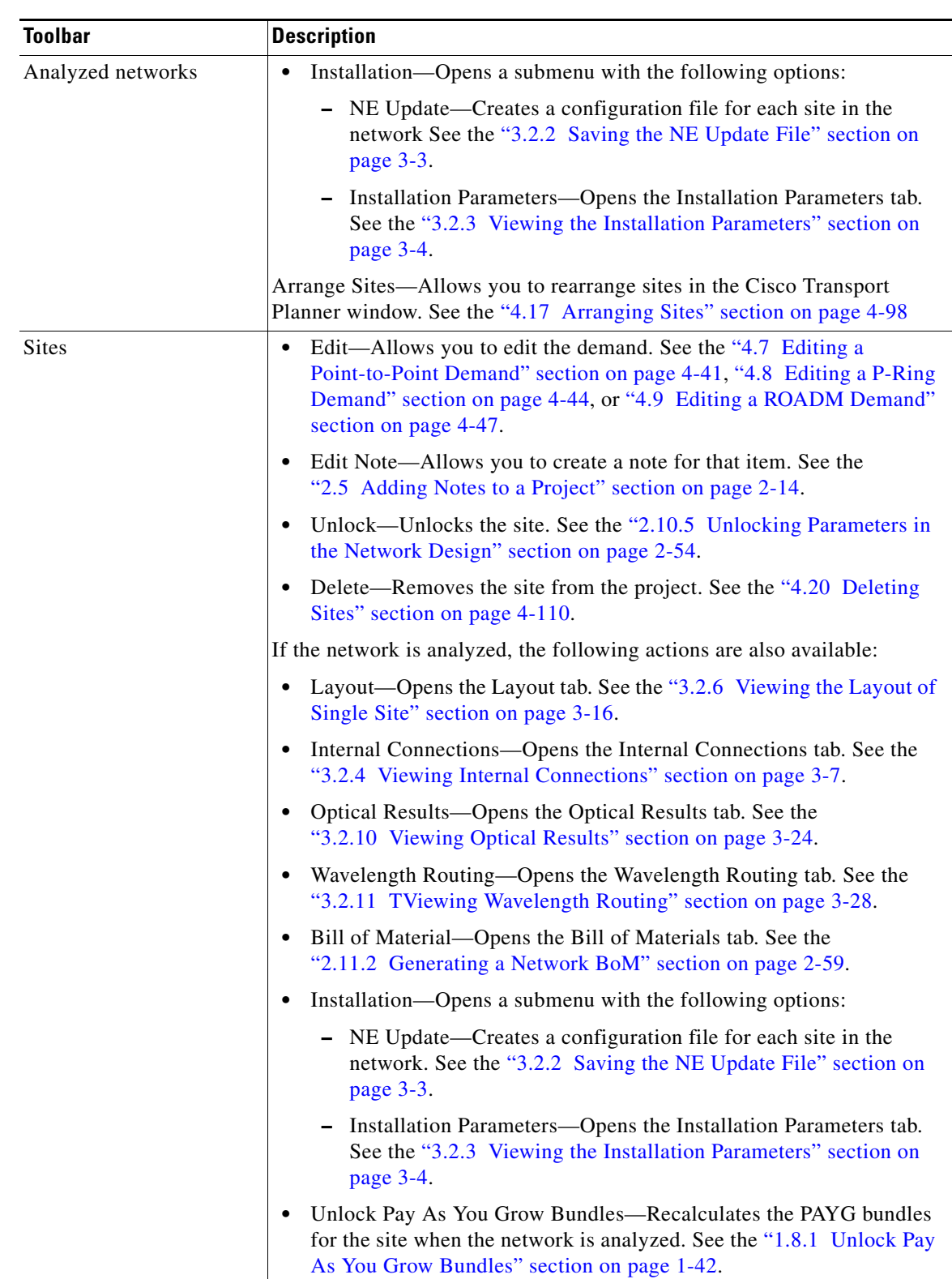

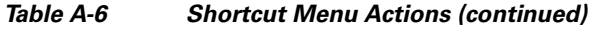

П

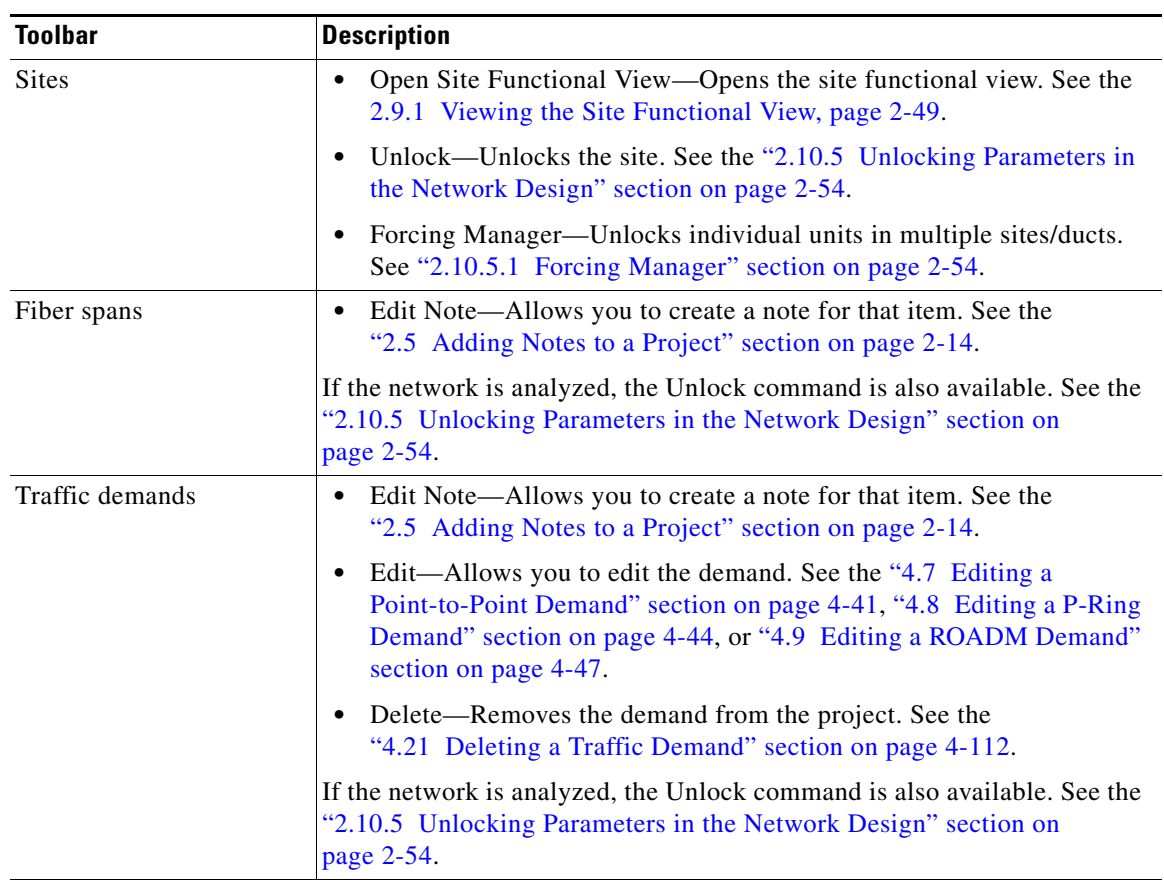

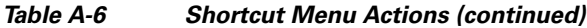

# <span id="page-10-0"></span>**A.2 Site Icons**

A site icon indicates the functionality of site. [Table A-7](#page-10-0) lists the site icons.

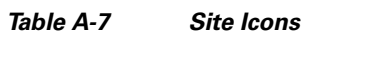

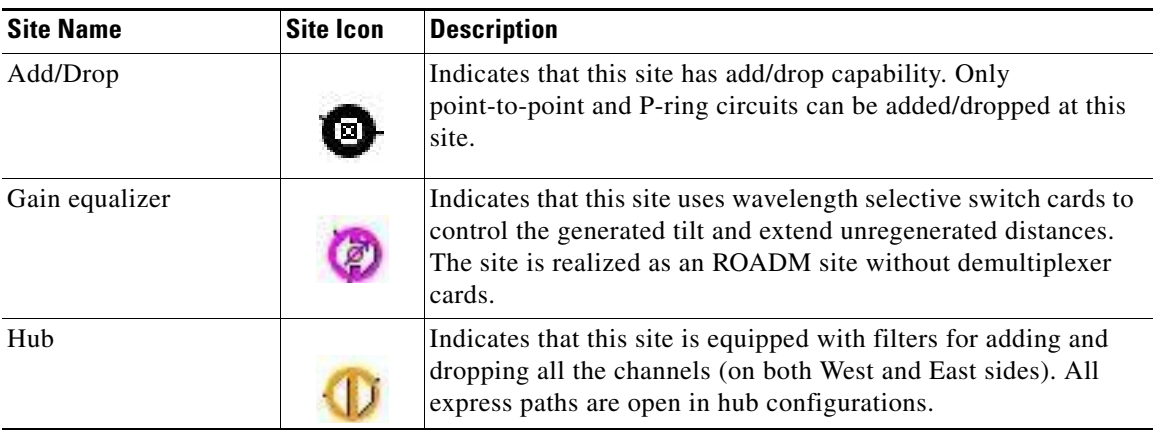

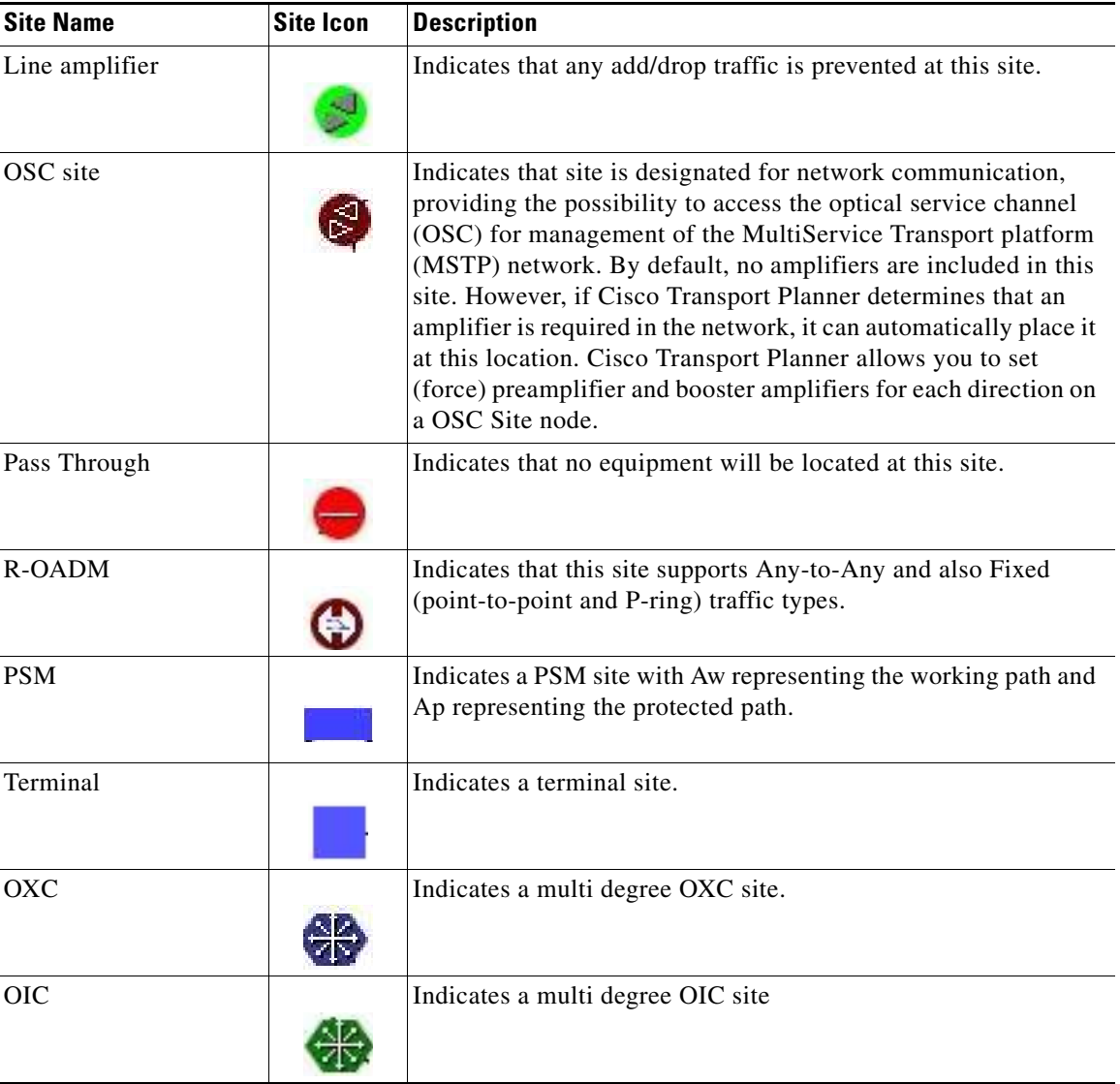

#### *Table A-7 Site Icons*

П

# **A.3 Demand Editor Icons**

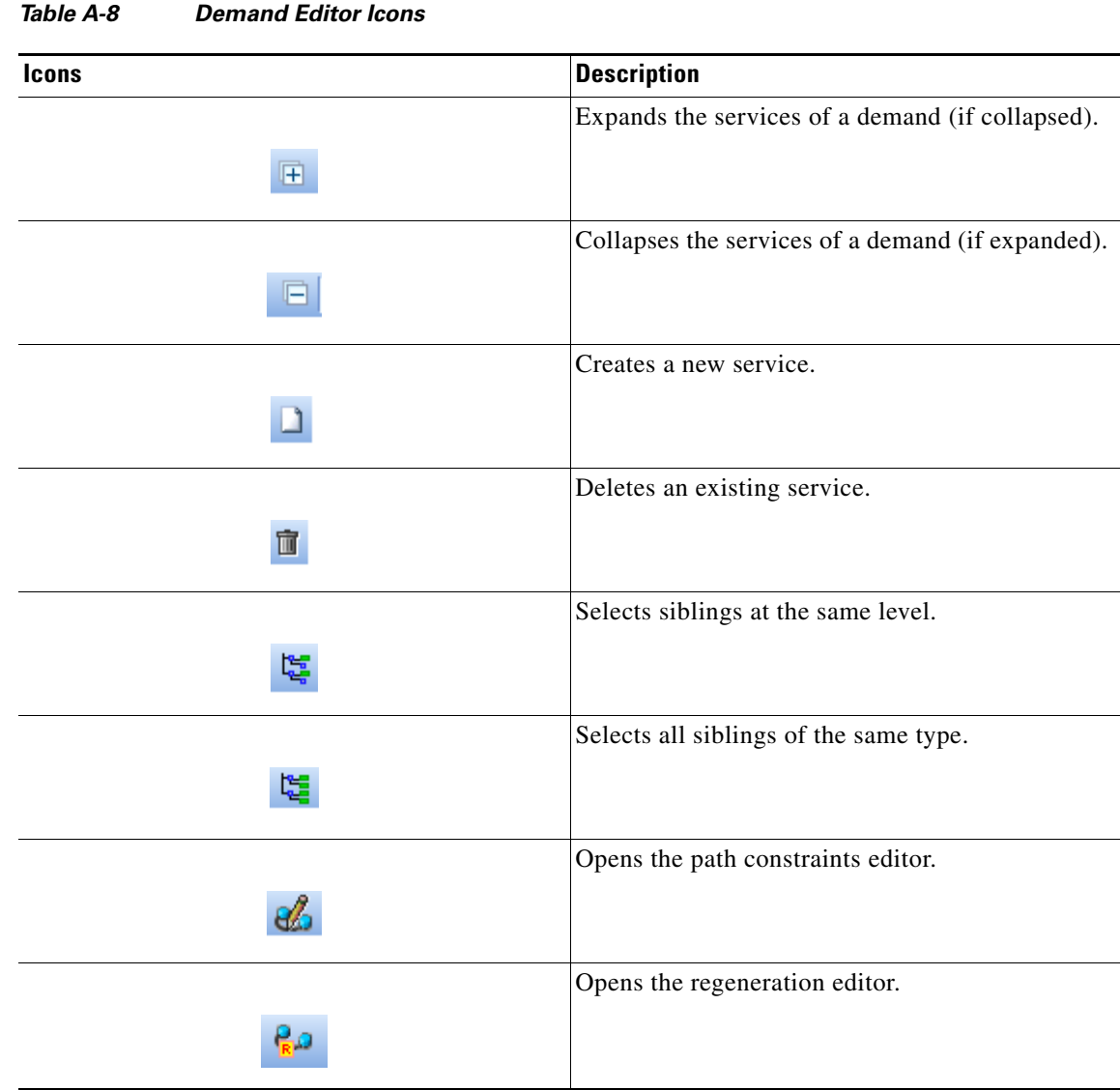

 $\blacksquare$